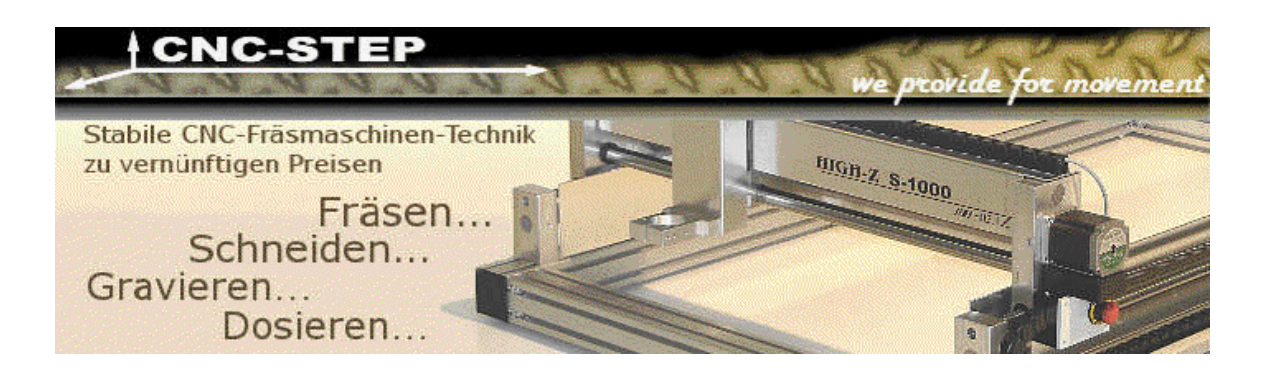

# **ConstruCAM-3D / Modul ReliefVTR**

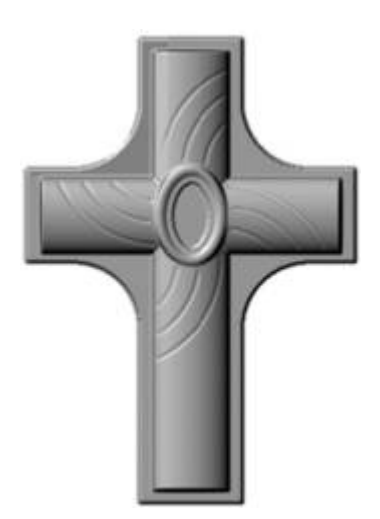

## **Ein Schmuckteil mit ReliefVTR erzeugen.**

**Programm einstellen.**

Sollten sich noch Daten der letzten Arbeiten im Programm befinden, dann sichern Sie diese mit **Datei . speichern** oder **speichern unter**. Danach löschen Sie alle Datenspeicher mit **Datei . Neu.**

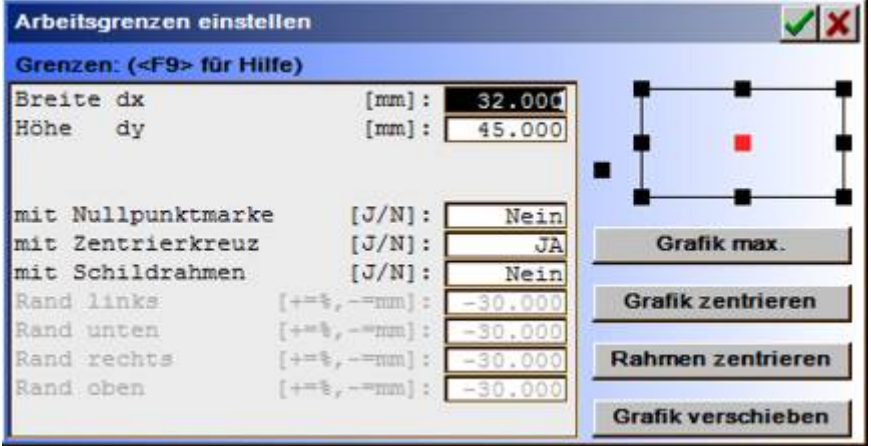

Stellen Sie Ihren Arbeitsbereich in **Layout . Grenzen** mit einer Abmessung von X=32mm x Y=45mm ein, Zentrum in der X-Mitte (vgl. Bild).

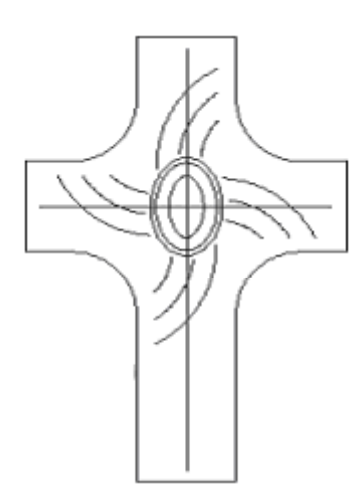

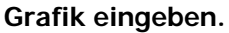

Wechseln Sie in das Menü **zeichnen**. und geben Sie die 2D-Wege für die Reliefobjekte ein.

## **Kreuz eingeben.**

Das Kreuz wird erzeugt durch 2 mit ODER verschnittenen Zylinder. Dazu geben Sie eine senkrechte Linie mit den Endpunkten [PosA, X=0, Y=2,5mm], [PosE, X=0, Y=42,5mm] und eine waagrechte Linie mit den Endpunkten [PosA, X= -13,5mm, Y=27,5mm], [PosE, X=13,5mm, Y=27,5mm] ein.

Markieren Sie die beiden Linien, wechseln Sie nach **ReliefVTR** und erzeugen Sie mit **neues Relief** ein leeres Relief. Sie können für einen ersten Test die vorgeschlagene Auflösung beibehalten.

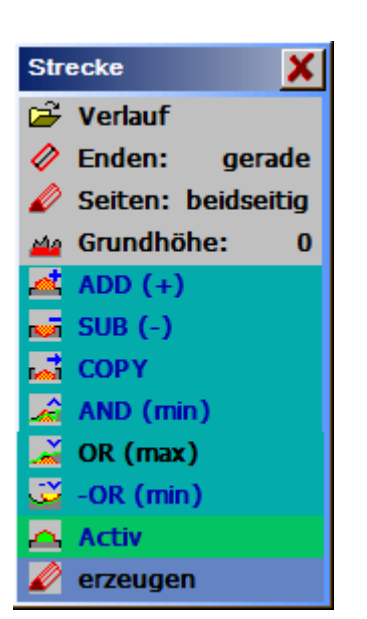

In **ReliefVTR** wird die markiert übernommene Grafik in der Farbe Cyan angezeigt.

Wählen Sie hier die Funktion **Strecke**. Nach der Aufforderung **zuerst Bahn wählen** wählen Sie die beiden Linien.

ದೆ

Verlauf: Wählen Sie **Verlauf . Schnittauswahl . Radius +** und geben Sie den exakten Radiusverlauf an (Eingaben vgl. Bild, Höhe = 3,5mm).

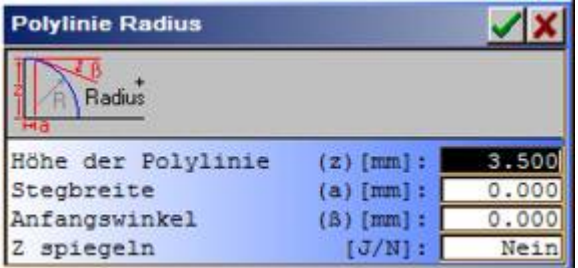

Speichern Sie die Polylinie z.B. unter dem Namen **KreuzRadius** im Verzeichnis **PROJECT**.

**Hinweis:** Ein ähnlicher Verlauf kann zwar auch mit Schnittauswahl erzeugt werden, dieser entspricht jedoch nicht einem exakten Radius.

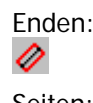

Enden: Wählen Sie **Enden** abgeschnitten.

Seiten: Wählen Sie **Seiten** = beidseitig.

## D

Grundhöhe: Belassen Sie die **Grundhöhe** auf 0.

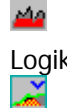

Logik: Wählen Sie die Logik **OR (max)**.

erzeugen: Lassen Sie mit **erzeugen** die Grafik berechnen.

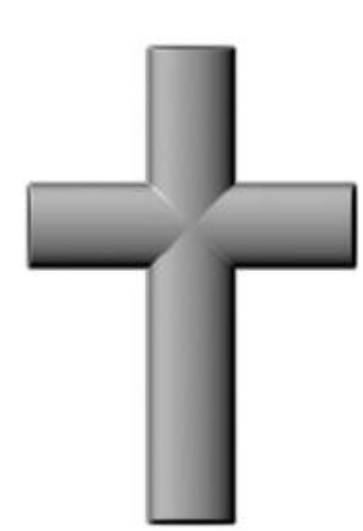

Relief aus den beiden verschnittenen Linien.

## **Ellipsen in der Kreuzmitte eingeben.**

- 1 Wechseln Sie in das Menü **zeichnen**.
- 2 Wählen Sie **EllipseMP Rx,Ry**.
- 3 Geben Sie das Zentrum mit X=0 und Y=27,5mm ein.
- 4 Geben Sie die Ausdehnung mit Radius X=3,3mm, Radius Y=4,65mm ein.
- 5 Markieren Sie die eingegebene Ellipse, und wechseln in die Funktion **operat . Kontur versetzen**.
- 6 Berechnen Sie hier mit **Offset=0,5mm, Korrektur nach innen, Abrundung rund** und **Original erhalten** eine zweite nach innen versetzte Ellipse.
- 7 Markieren Sie die erste Ellipse erneut und berechnen mit **Kontur versetzen** und **Offset=1,7mm** eine weitere Ellipse (alle anderen Eingaben bleiben unverändert).
- 8 Markieren Sie die 3 Ellipsen und wechseln Sie nach **ReliefVTR**.

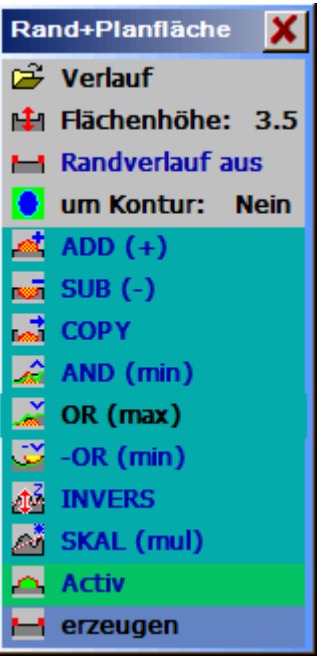

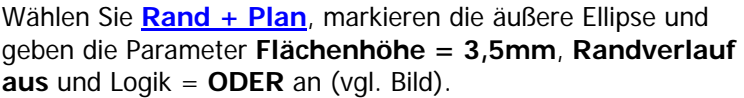

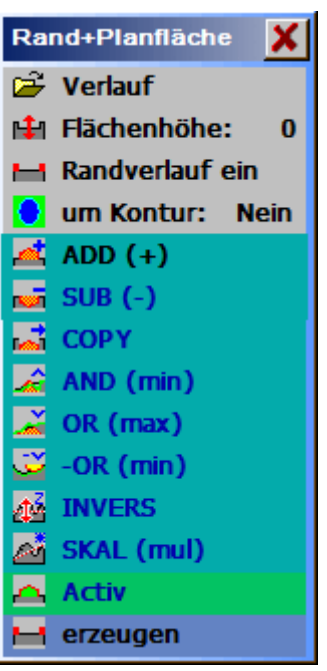

Wählen Sie **Rand + Plan**, markieren die mittlere Ellipse und geben die Parameter **Verlauf: Radius = 0,5mm**, **Flächenhöhe = 0**, **Randverlauf ein** und Logik = **ADD** an (vgl. Bild). Für den Spiegelverlauf wählen Sie diesmal die Standard - Polylinieneingabe: **Endhöhe der Polylinie = 0,5mm, Startwert = 0, Breite der Polylinie = 0,5mm, Startwinkel = 0, Endwinkel = 90°.**

Das Programm erzeugt automatisch einen Namen und speichert die Polylinie in das **PROJECT** - Verzeichnis.

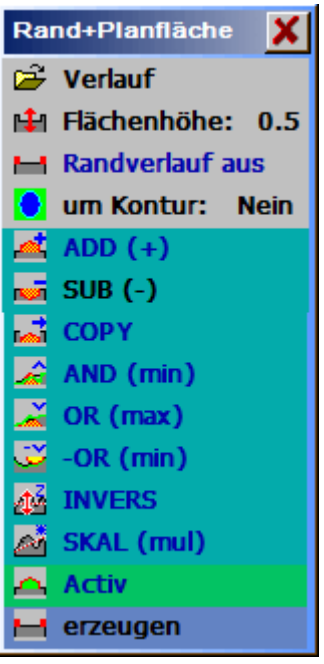

Wählen Sie **Rand + Plan**, markieren die innere Ellipse und geben die Parameter **Flächenhöhe = 0,5mm**, **Randverlauf aus** und Logik = **SUB** an (vgl. Bild).

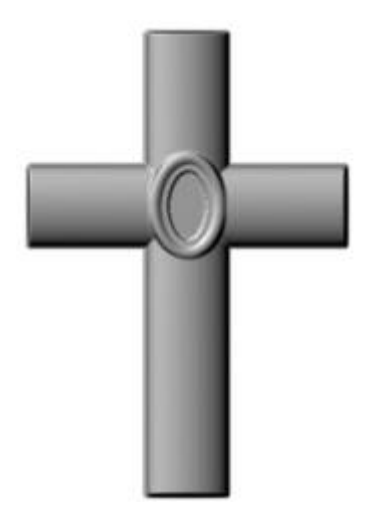

Das bis hier erzeugte Relief.

Wechseln Sie in das Menü **zeichnen**. Zeichnen Sie die Kurven auf das bisherige Relief. Dazu können Sie das Relief als Hintergrundbild anzeigen. Konstruieren Sie jetzt die Linien (vgl. Grafik).

Markieren Sie die Linien und wechseln Sie nach **ReliefVTR**.

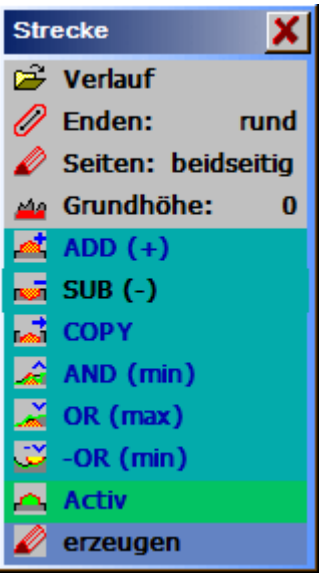

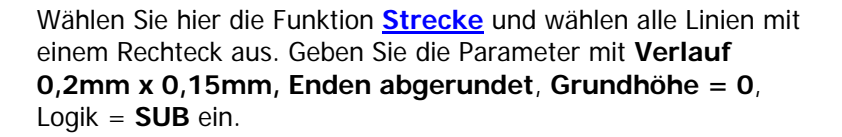

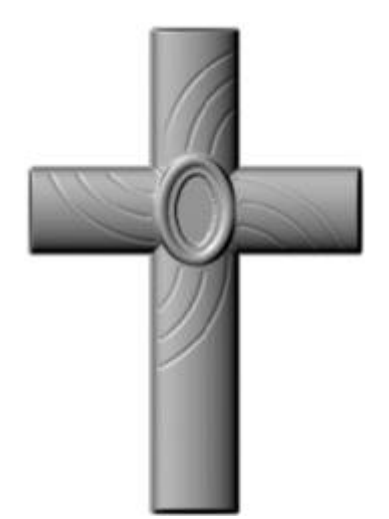

Das bis hier erzeugte Relief.

#### **Kreuz mit Umfeld anheben.**

Eine Kontur um die Relieffläche kann aus dem Relief ermittelt werden. Dazu wählen Sie **Relief edit . Schichtrand .** 

**ABSOLUT**. Hier wählen Sie einen Z - Punkt etwas größer als 0 aus. Nach dem Bestätigen mit **<R>** öffnet sich ein Fenster zum Einstellen der Randsuche. Verschieben Sie den Level so weit nach Unten, bis das sich Kreuz gerade noch schwarz vom Hintergrund abhebt. Die Einstellung **Verdicken** stellen Sie auf den kleinsten Wert. Nach dem Start erhalten Sie einen Rand um das Kreuz.

Wechseln Sie **zurück** in das **CAD**. Die Kontur wird markiert übernommen.

Wählen Sie die Funktion **operat . Kontur versetzen**. Berechnen Sie hier mit **Offset=1,0mm, Korrektur nach außen, Abrundung spitz** und **Original löschen** eine nach Außen versetzte Kontur.

Wählen Sie **edit . Ecke abrunden**, geben Sie einen

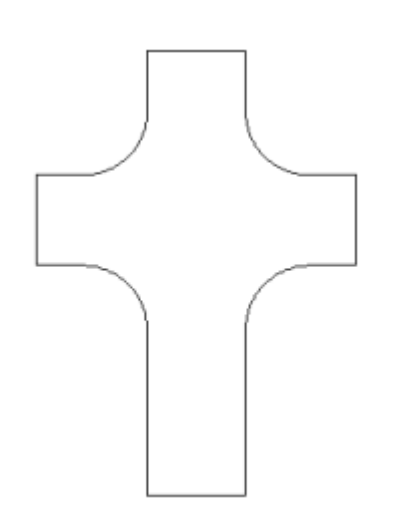

Eckenradius von 6,0mm ein und klicken Sie nach der Parametereingabe die 4 Innenecken nacheinander an. Diese Ecken werden jetzt abgerundet.

Markieren Sie die Kontur und wechseln Sie nach **ReliefVTR**.

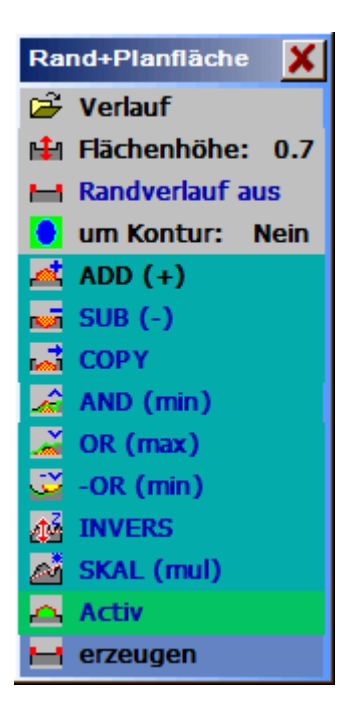

Wählen Sie **Rand + Plan**, markieren die Kontur und geben die Parameter **Flächenhöhe = 0,7mm**, **Randverlauf aus** und Logik = **ADD** an (vgl. Bild).

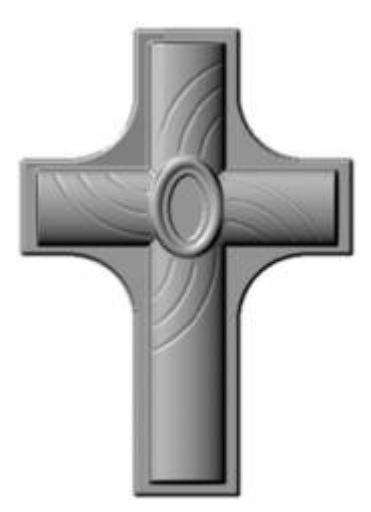

**Fräsdaten berechnen.**

Ist die Grafik in Ordnung, dann lassen Sie das Relief mit der gewünschten Fräsauflösung nochmals berechnen. Zur weiteren Vorgehensweise beachten Sie bitte die **Arbeitsbeschreibung Relief . Fräsdaten berechnen.**

Fertig!

## **Fräsdaten berechnen.**

Ist die Grafik in Ordnung, dann lassen Sie das Relief mit der gewünschten Fräsauflösung nochmals berechnen. Zur weiteren Vorgehensweise beachten Sie bitte die **Arbeitsbeschreibung Relief . Fräsdaten berechnen.**

Fertig!

Ein Video dazu gibt es auf unserer Internetseite

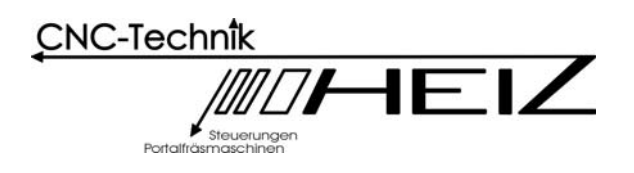

**www.cnc-step.com**